## **[concardis.belegservice.de](https://concardis.belegservice.de/)**

## Suche / Anzeige von Belegen "abgebrochener / ungültiger Vorgang"

Bitte loggen Sie sich mit Ihren Zugangsdaten unter concardis.belegservice.de ein

Wählen Sie in den Datumsfeldern (**A und B**) den aktuellen Tag aus oder den Tag den Sie betrachten möchten und klicken Sie dann auf "Suchen" (C)

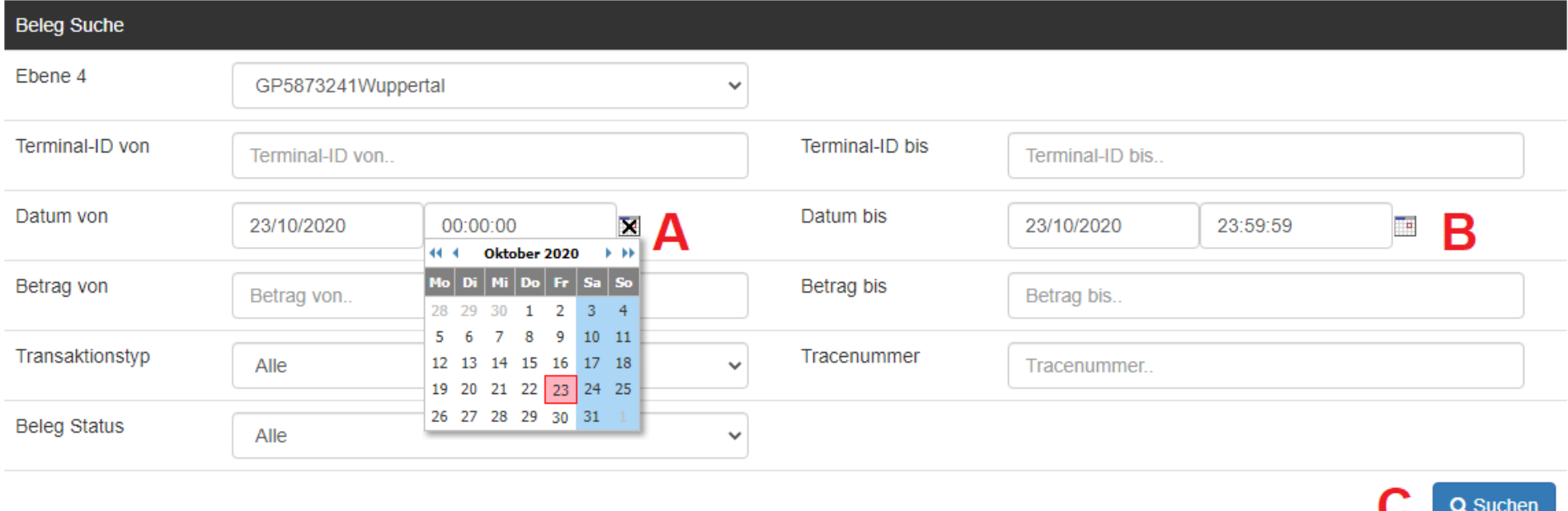

Auf der folgenden Seite werden Ihnen dann alle Belege des ausgewählten Zeitraums angezeigt. Unter (**D**) sehen Sie die Anzahl aller Belege des Tages.

Unter (**E**) können Sie die Anzahl der Belege auswähle, welche Ihnen auf einer Seite angezeigt werden soll. Wenn Sie über 15 Belege haben sollten, dann ist die Auswahl "100" generell am besten geeignet.

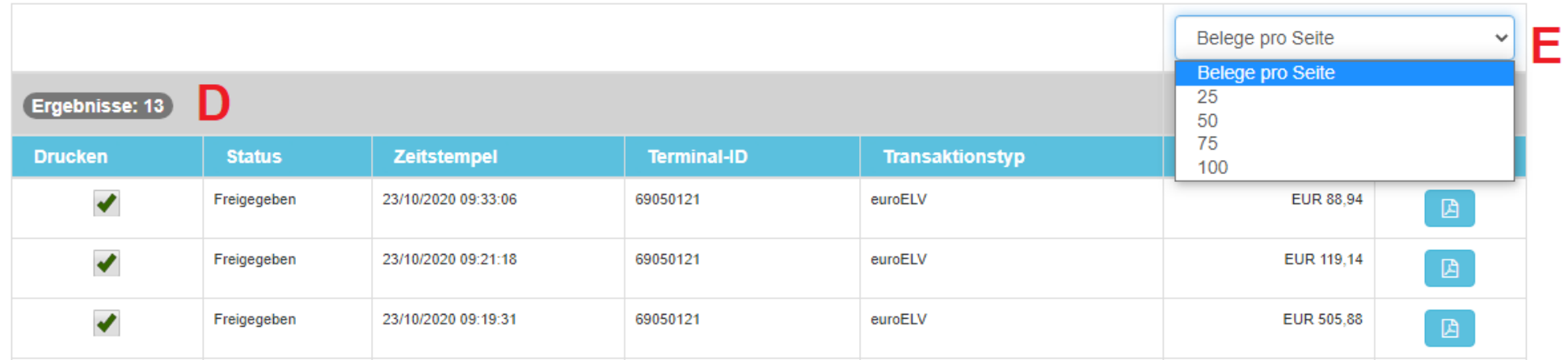

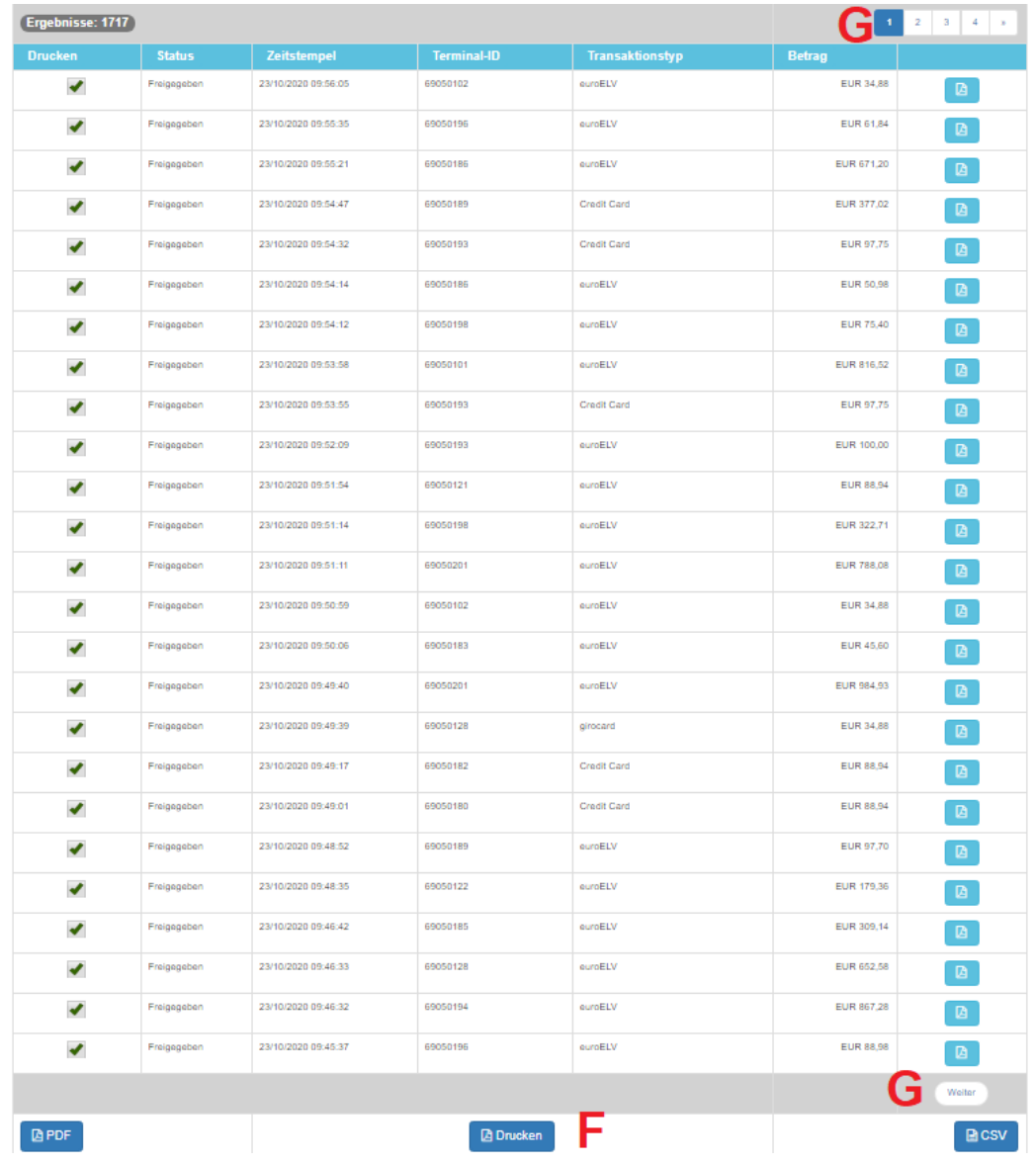

Wenn Sie nun am unteren Ende der Seite auf den Button "Drucken" (F) klicken, werden Ihnen alle Belege des ausgewählten Zeitraums angezeigt.

Sollten Sie in dem Zeitraum mehr als > 100 Belege haben, so müssten Sie dann auch für die folgenden Seiten (G) auf den Button "Drucken" (F) klicken, um sich diese Belege anzeigen zu lassen.

Nachdem Sie auf den Button "Drucken" (F) geklickt haben, öffnet sich ein neues Fenster (H) in dem Sie sich nun alle Belege (max. 100 Belege, sonst Verfahrensweise wie auf der vorherigen Seite beschrieben).

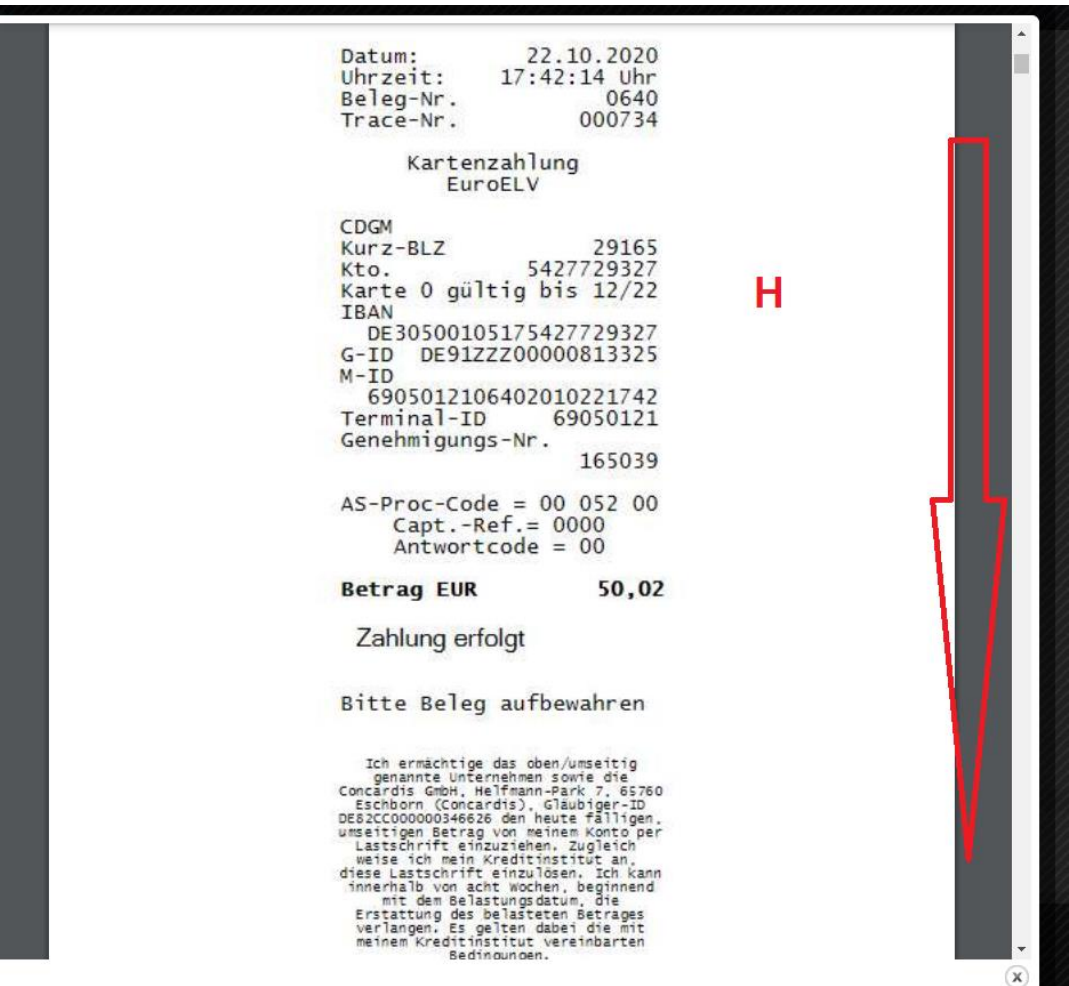

So können Sie nun schnell alle Belege durchscrollen und Belege welche den Hinweis "abgebrochener / ungültiger Vorgang" (**I**) und den dazugehörigen Beleg mit "**Zahlung erfolgt**" finden und identifizieren .

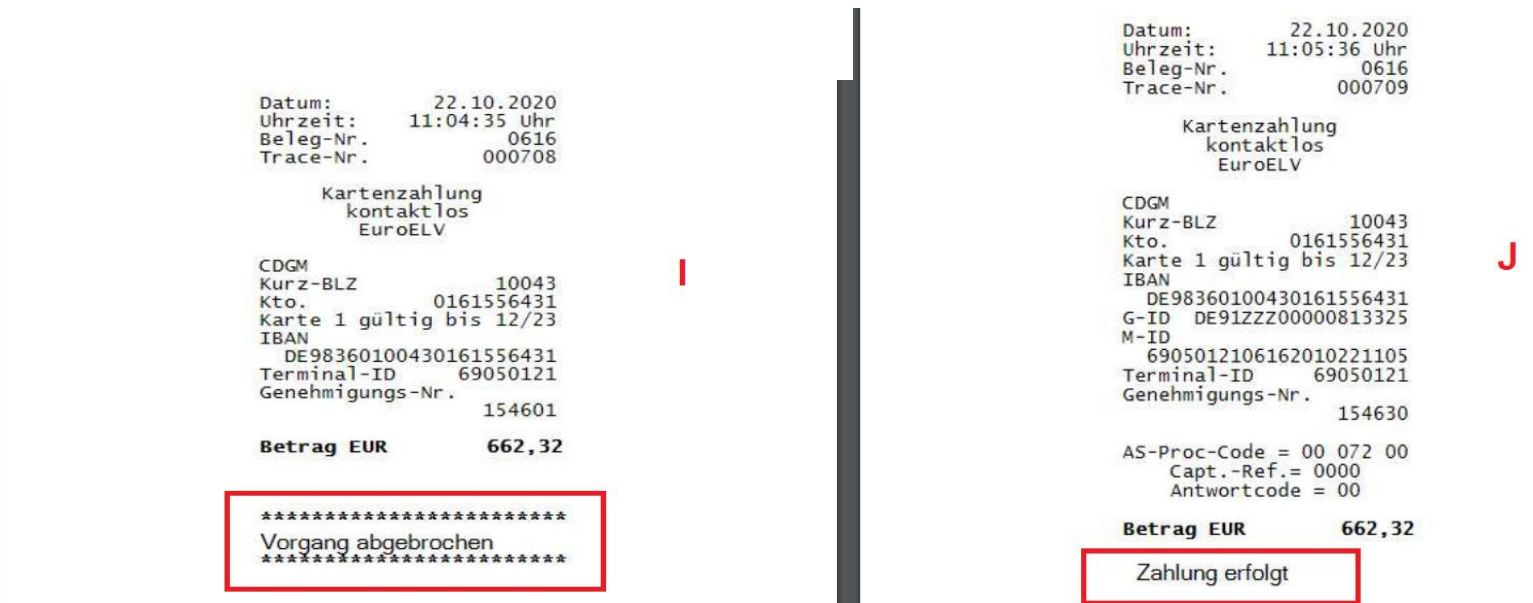

Solche Transaktionen finden Sie auch in der Listenansicht. Diese stehen direkt untereinander, in sehr kurzer zeitlicher Abfolge (**K**).

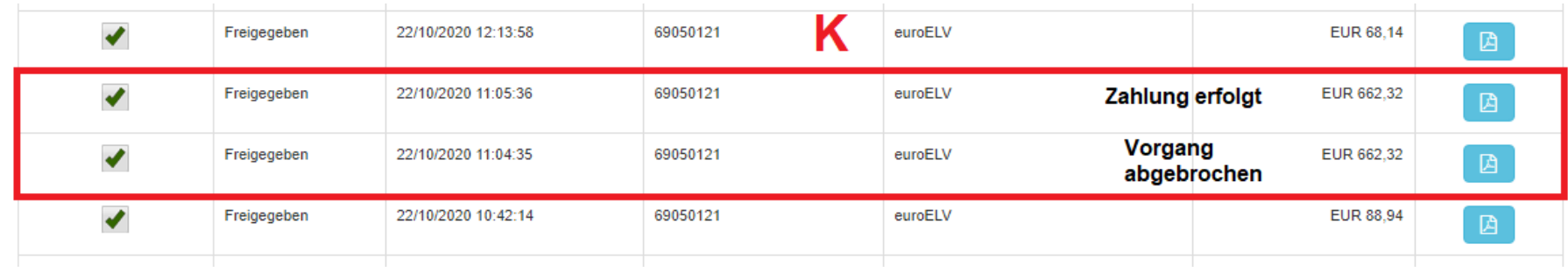

Durch dieses Vorgehen kann/soll der manuelle Vorgang "Händlerbeleg drucken" komplett entfallen.

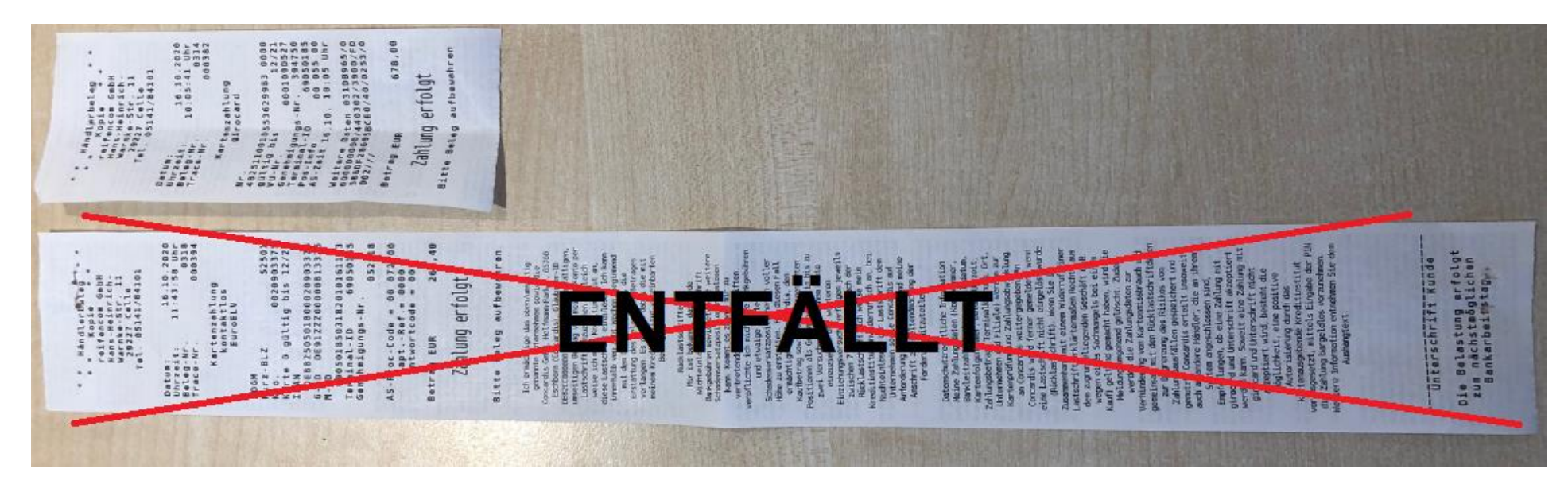